Informe final de habilidades prácticas Diplomado CISCO CCNP

Ferney Antonio Guevara Nieto

Universidad Nacional Abierta y a Distancia UNAD Facultad de Ingeniería Diplomado De Profundización Cisco CCNP San Andes islas 2018

Informe final de habilidades prácticas Diplomado CISCO CCNP

Ferney Antonio Guevara Nieto

## Informe de habilidades practicas Diplomado de profundización Cisco CCNP

Magíster en Telemátic[a](http://campus08.unad.edu.co/ecbti35/user/view.php?id=39196&course=39) [Gerardo Granados Acuña](http://campus08.unad.edu.co/ecbti35/user/view.php?id=39196&course=39) Tutor curso de profundización CCNP

Universidad Nacional Abierta y a Distancia UNAD

Facultad de Ingeniería

Diplomado De Profundización Cisco CCNP

San Andes islas

2018

# CONTENIDO

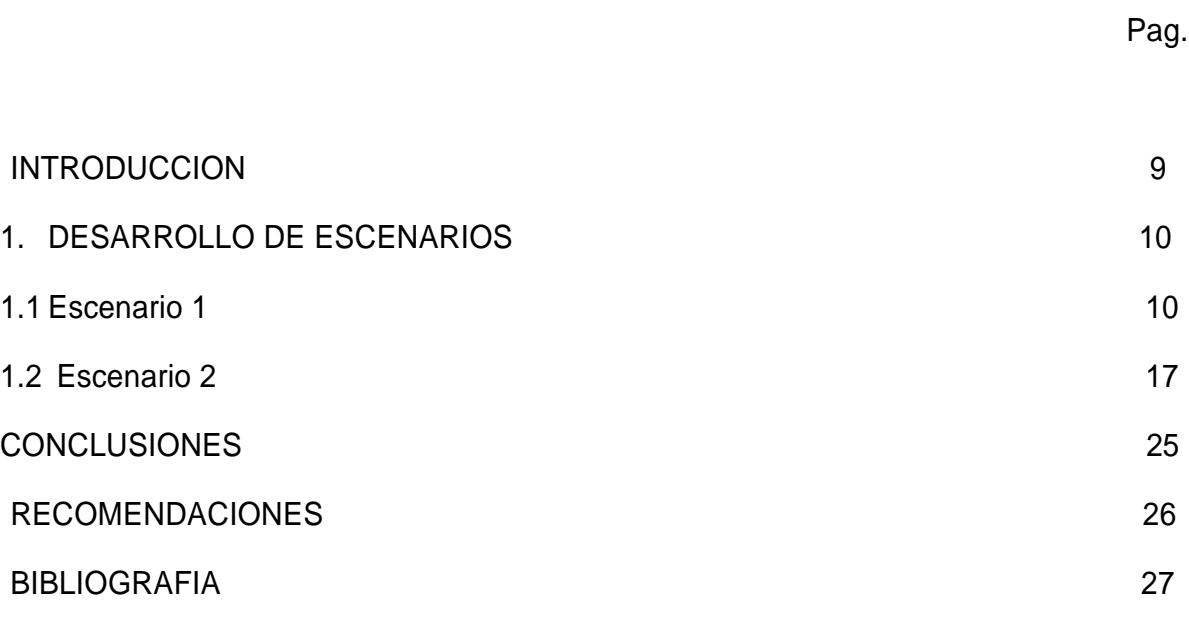

# LISTADO DE TABLAS

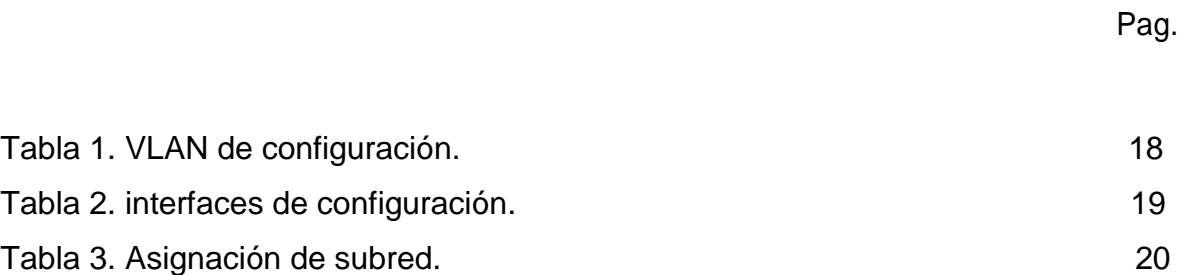

# LISTA DE FIGURAS

Pag.

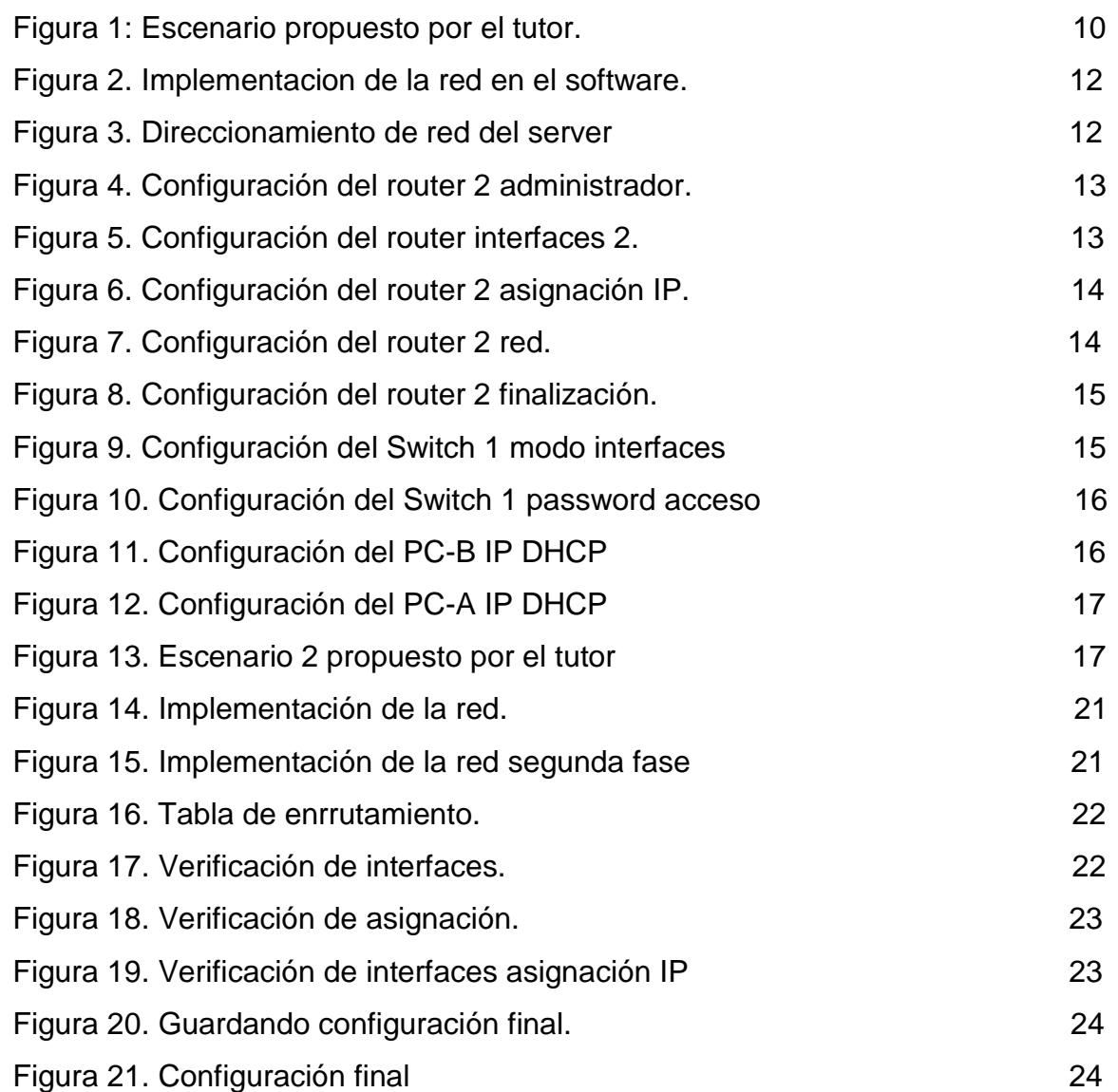

# LISTADO DE ANEXOS

Pag.

Anexo A. Simulación Situación 1 Prueba de habilidades prácticas. pkt

Anexo B. Simulación Situación 2 Prueba de habilidades prácticas. pkt

# GLOSARIO

CCNP: (Cisco Certified Network Professional) certificación intermedia de los diferentes cursos entregados por CISCO, tanto Enrutamiento (ROUTE) como en Conmutación (SWITCH).

Cisco Packet Tracer: Software de simulación de redes de alto grado de complejidad que permite la práctica y desarrollo de redes como si se estuviera configurando dispositivos reales, este software ofrece simulación, visualización, creación, evaluación.

### RESUMEN

Durante el desarrollo de La evaluación denominada "Prueba de habilidades prácticas", del Diplomado de Profundización CCNP, se busca identificar, desarrollar e implementar las competencias y habilidades que fueron adquiridas a lo largo del desarrollo diplomado permitiendo así poner a prueba los niveles de comprensión y solución de problemas relacionados con diversos aspectos de Networking con los que nos podemos encontrar en nuestro diario vivir.

### **INTRODUCCION**

En la actualidad las telecomunicaciones y sistemas han evolucionado a tan altos estandares de seguridad, complejidad y especificaciones técnicas tanto de protocolos de seguridad como de especificaciones técnicas en los diferentes equipos que conforman las redes a nivel mundial por lo cual se ha creado la necesidad de generar cada día mas protocolos, estandares, configuraciones que nos permitan brindar servicios oportunos, adecuados, seguros, confiables y de fácil configuración y administración es por esto que en el presente informe se realizara la solución de diferentes tipos de ejercicios o configuraciones que se realizan en los entornos reales de las redes de comunicación a diario esto con el fin de evaluar y poner en practica los conocimientos aprendidos a lo largo del diplomado.

# 1. DESARROLLO DE ESCENARIOS

**1.1 Escenario 1:** Una empresa de confecciones posee tres sucursales distribuidas en las ciudades de Bogotá, Medellín y Bucaramanga, en donde el estudiante será el administrador de la red, el cual deberá configurar e interconectar entre sí cada uno de los dispositivos que forman parte del escenario, acorde con los lineamientos establecidos para el direccionamiento IP, protocolos de enrutamiento y demás aspectos que forman parte de la topología dered.

#### **Topología de red**

Configurar la topología de red, de acuerdo con las siguientes especificaciones.

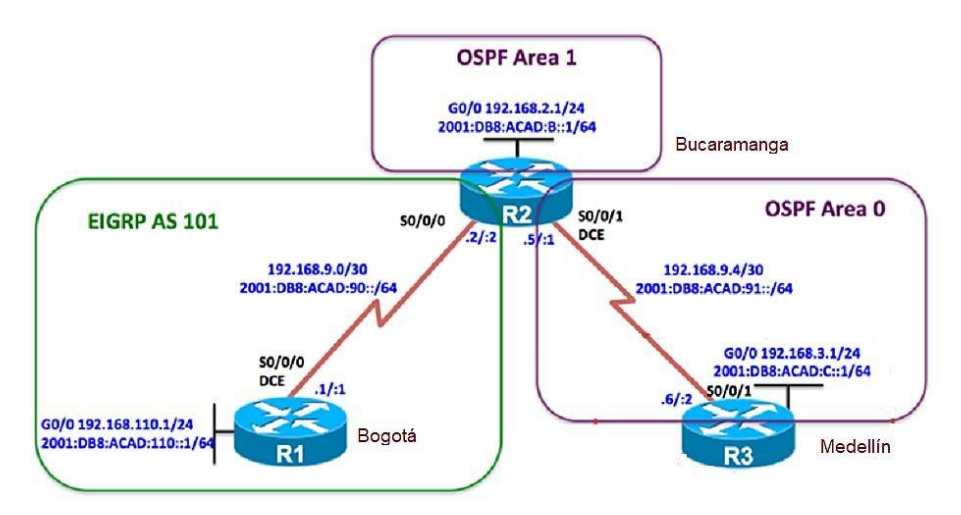

Figura 1: Escenario propuesto por el tutor.

### **Parte 1: Configuración del escenario propuesto**

- 1. Configurar las interfaces con las direcciones IPv4 e Ipv6 que se muestran en la topología de red.
- 2. Ajustar el ancho de banda a 128 kbps sobre cada uno de los enlaces seriales ubicados en R1, R2, y R3 y ajustar la velocidad de reloj de las conexiones de DCE según sea apropiado.
- 3. EnR2yR3configurarlasfamiliasdedireccionesOSPFv3paraIpv4eIpv6.Utiliceel

identificador de enrutamiento 2.2.2.2 en R2 y 3.3.3.3 en R3 para ambas familias de direcciones.

- 4. En R2, configurar la interfaz F0/0 en el área 1 de OSPF y la conexión serial entre R2 yR3 enOSPF área 0.
- 5. En R3, configurar la interfaz F0/0 y la conexión serial entre R2 y R3 en OSPF área 0.
- 6. Configurar el área 1 como un área totalmente Stubby.
- **7.** Propagar rutas por defecto de Ipv4 y Ipv6 en R3 al interior del dominio OSPFv3. **Nota: Es importante tener en cuenta que una ruta por defecto es diferente a la definición de rutas estáticas.**
- 8. Realizar la configuración del protocolo EIGRP para Ipv4 como Ipv6. Configurar la interfaz F0/0 de R1 y la conexión entre R1 y R2 para EIGRP con el sistema autónomo 101. Asegúrese de que el resumen automático está desactivado.
- 9. Configurar las interfaces pasivas para EIGRP según sea apropiado.
- 10.En R2, configurar la redistribución mutua entre OSPF y EIGRP para Ipv4 e Ipv6. Asignar métricas apropiadas cuando sea necesario.
- 11.En R2, de hacer publicidad de la ruta 192.168.3.0/24 a R1 mediante una lista de distribución y ACL.

### **Parte 2: Verificar conectividad de red y control de la trayectoria.**

- a. Registrar las tablas de enrutamiento en cada uno de los routers, acorde con los parámetros de configuración establecidos en el escenario propuesto.
- b. Verificar comunicación entre routers mediante el comando ping y traceroute
- c. Verificar que las rutas filtradas no están presentes en las tablas de enrutamiento de los routers correctas.

**Nota**: Puede ser que Una o más direcciones no serán accesibles desde todos los routers después de la configuración final debido a la utilización de listas de distribución para filtrar rutas y el uso de Ipv4 e Ipv6 en la misma red.

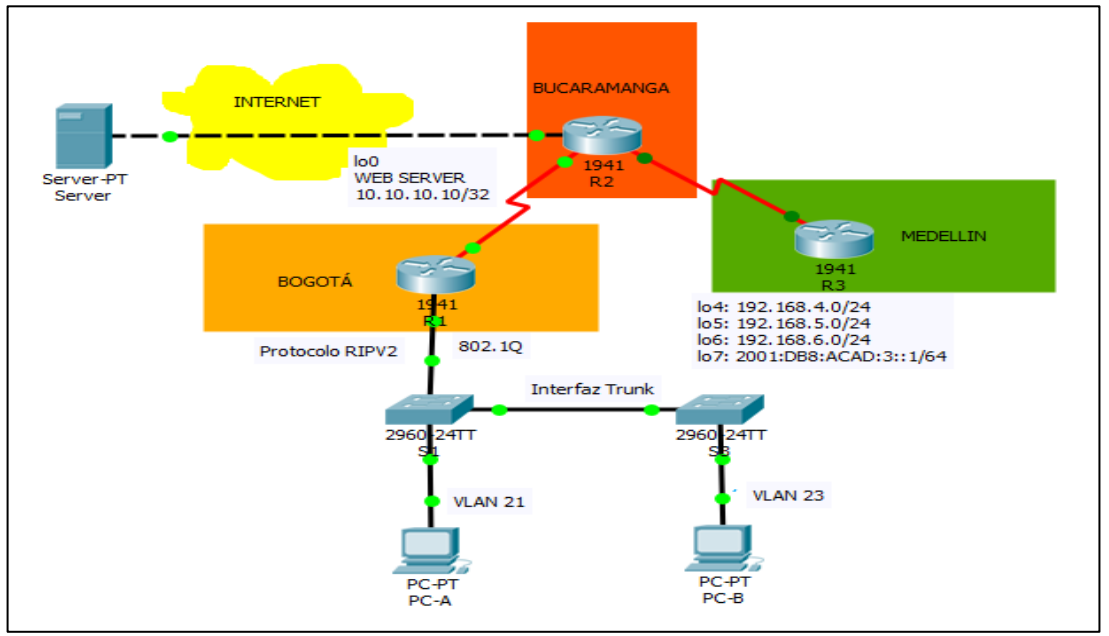

Figura 2. Implementacion de la red en el software.

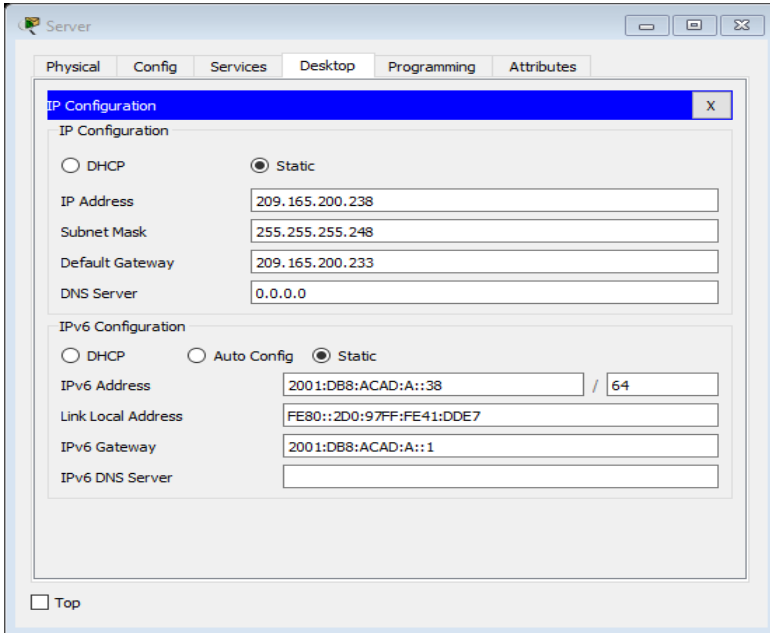

Figura 3. Direccionamiento de red del server.

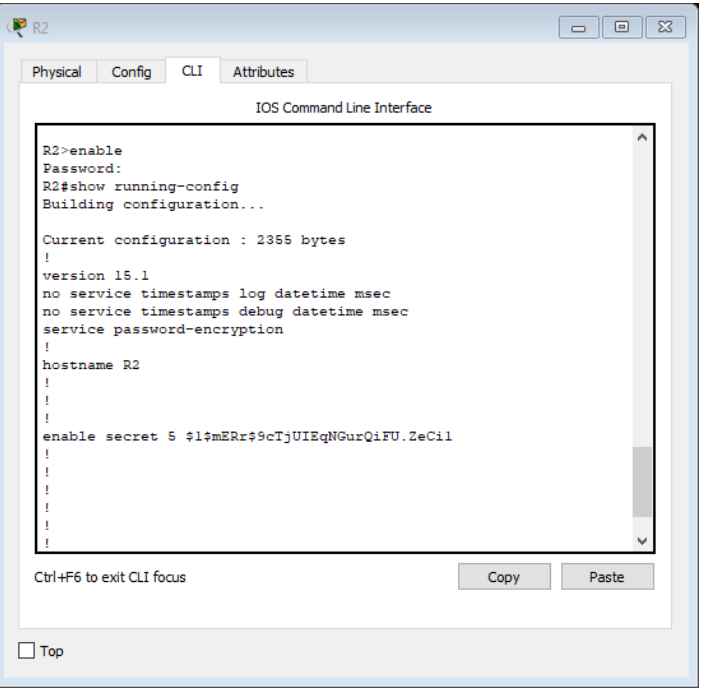

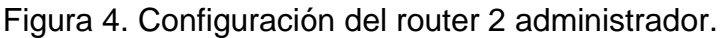

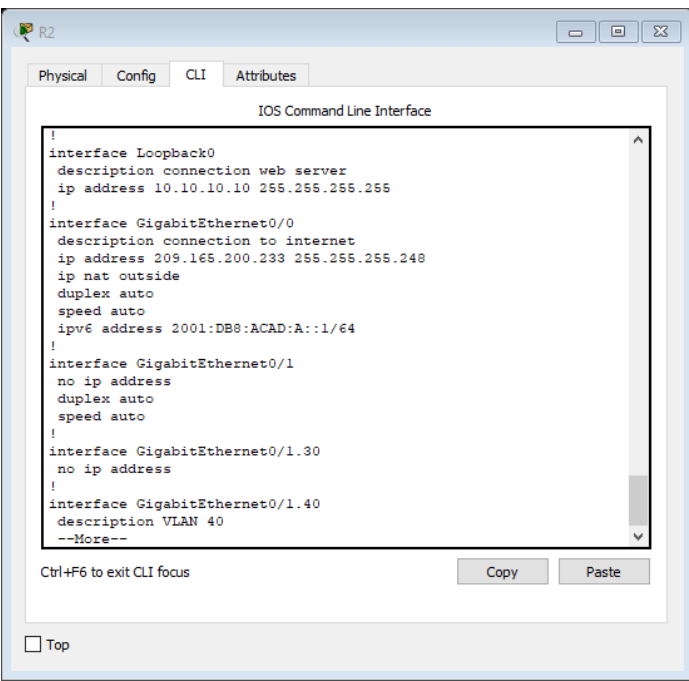

Figura 5. Configuración del router interfaces 2.

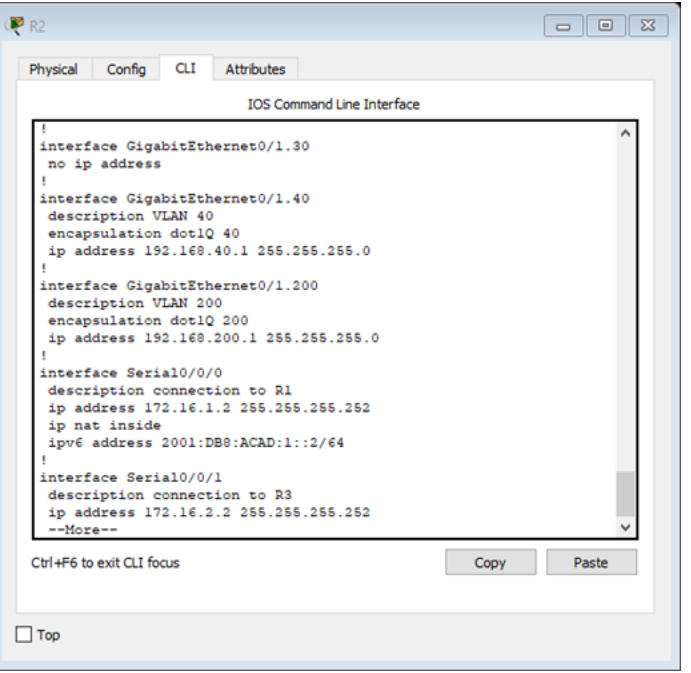

Figura 6. Configuración del router 2 asignación IP.

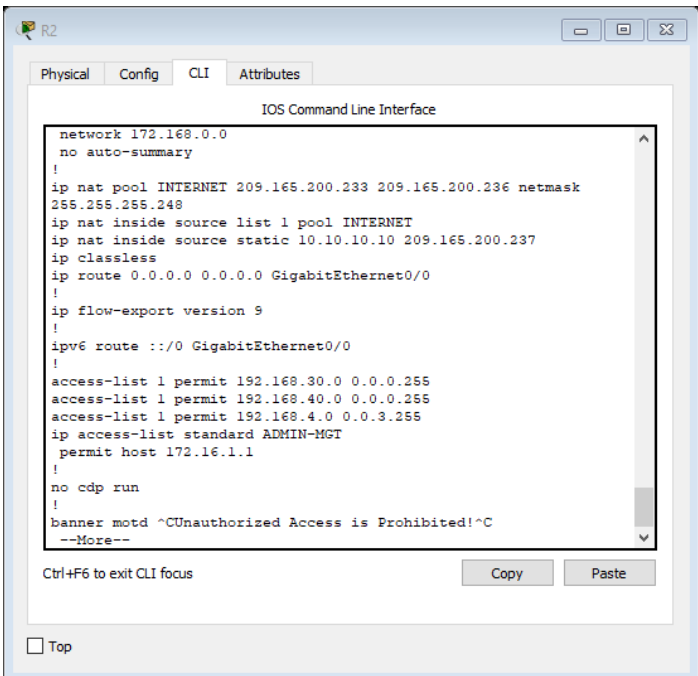

Figura 7. Configuración del router 2 red.

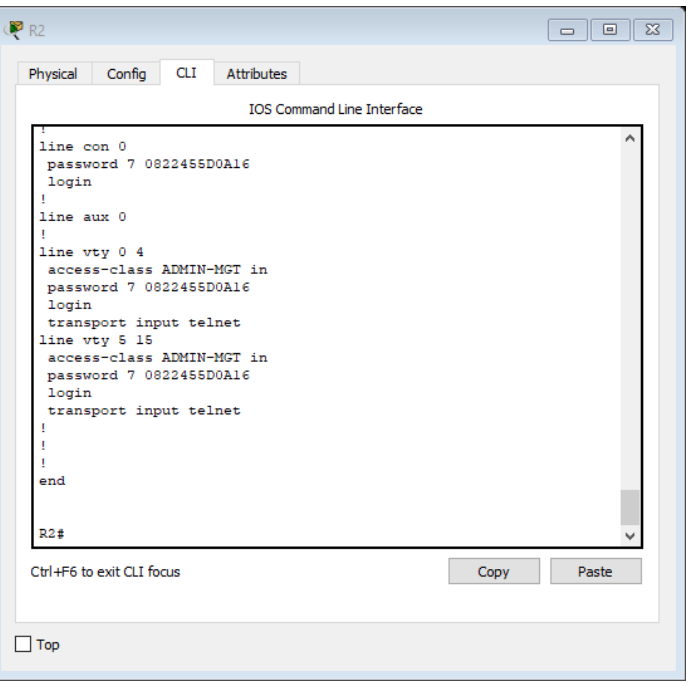

Figura 8. Configuración del router 2 finalización.

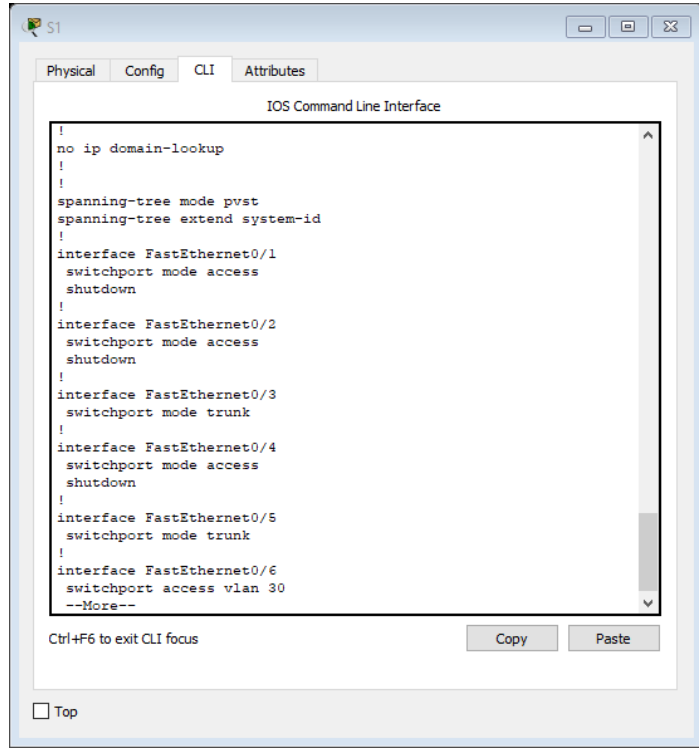

Figura 9. Configuración del Switch 1 modo interfaces

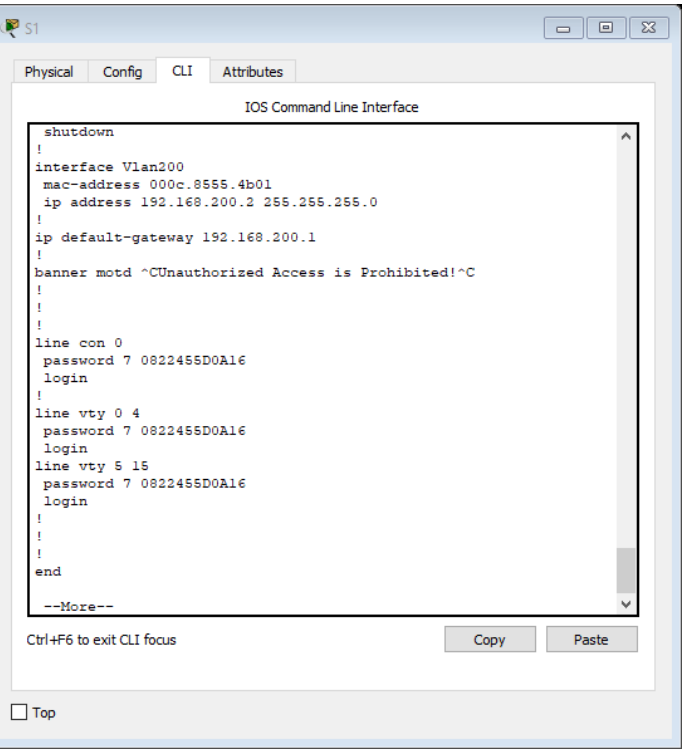

Figura 10. Configuración del Switch 1 password acceso

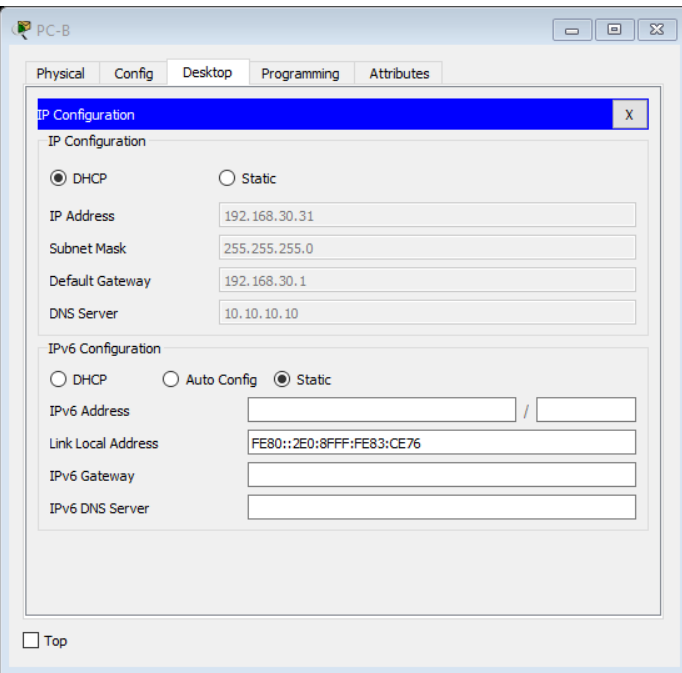

Figura 11. Configuración del PC-B IP DHCP

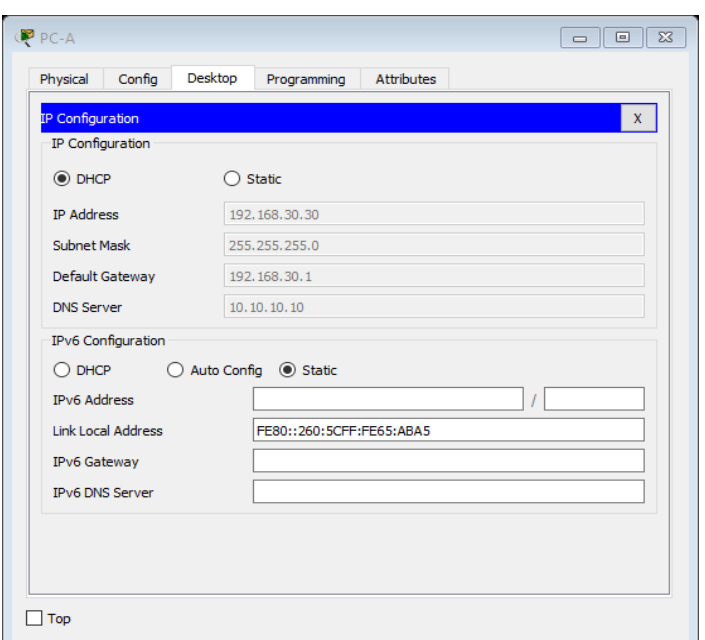

Figura 12. Configuración del PC-A IP DHCP

**1.2 Escenario 2:** Una empresa de comunicaciones presenta una estructura Core acorde a la topología de red, en donde el estudiante será el administrador de la red, el cual deberá configurar e interconectar entre sí cada uno de los dispositivos que forman parte del escenario, acorde con los lineamientos establecidos para el direccionamiento IP, etherchannels, VLANs y demás aspectos que forman parte del escenariopropuesto.

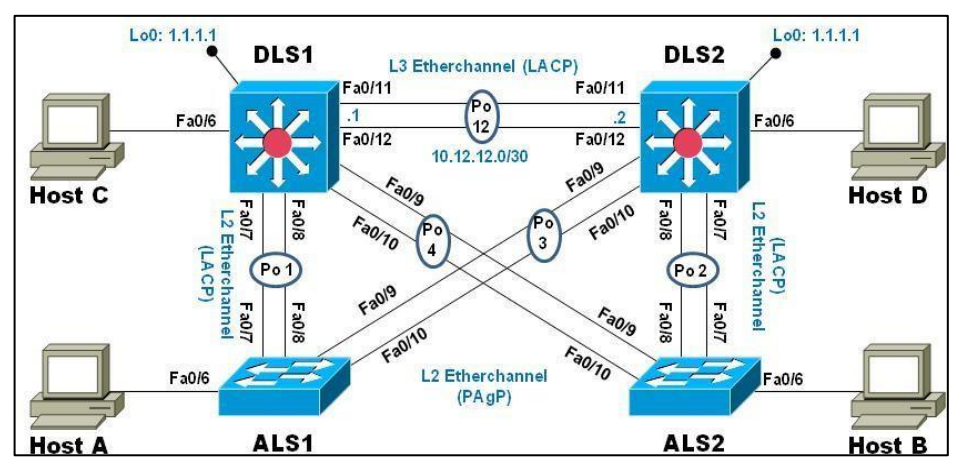

Figura 13. Escenario 2 propuesto por el tutor

#### **Parte 1: Configurar la red de acuerdo con las especificaciones.**

- a. Apagar todas las interfaces en cada switch.
- b. Asignar un nombre a cada switch acorde al escenario establecido.
- c. Configurar los puertos troncales y Port-channels tal como se muestra en el diagrama.
	- 1) La conexión entre DLS1 y DLS2 será un EtherChannel capa-3 utilizando LACP. Para DLS1 se utilizará la dirección IP 10.12.12.1/30 y para DLS2 utilizará 10.12.12.2/30.
	- 2) Los Port-channels en las interfaces Fa0/7 y Fa0/8 utilizarán LACP.
	- 3) Los Port-channels en las interfaces F0/9 y fa0/10 utilizará PAgP.
	- 4) Todos los puertos troncales serán asignados a la VLAN 800 como la VLAN nativa.
- d. Configurar DLS1, ALS1, y ALS2 para utilizar VTP versión 3
	- 1) Utilizar el nombre de dominio UNAD con la contraseña cisco123
	- 2) Configurar DLS1 como servidor principal para las VLAN.
	- 3) Configurar ALS1 y ALS2 como clientes VTP.
- e. Configurar en el servidor principal las siguientes VLAN:

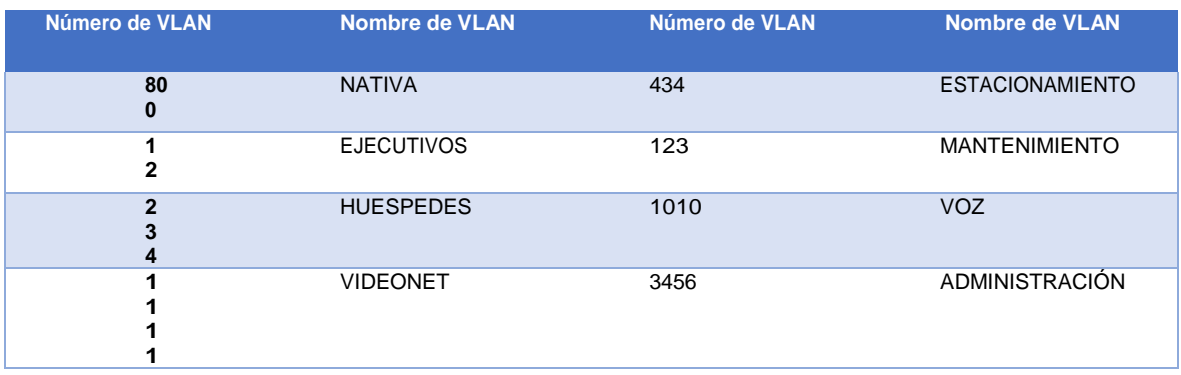

Tabla 1. VLAN de configuración.

- f. En DLS1, suspender la VLAN 434.
- g. Configurar DLS2 en modo VTP transparente VTP utilizando VTP versión 2, y configurarenDLS2las mismas VLAN que en DLS1.
- h. Suspender VLAN 434 en DLS2.
- i. En DLS2, crear VLAN 567 con el nombre de CONTABILIDAD. La VLAN de CONTABILIDAD no podrá estar disponible en cualquier otro Switch de la red.
- j. Configurar DLS1 como Spanning tree root para las VLAN 1, 12, 434, 800, 1010, 1111 y 3456 y como raíz secundaria para las VLAN 123 y 234.
- k. Configurar DLS2 como Spanning tree root para las VLAN 123 y 234 y como una raíz secundaria para las VLAN 12, 434, 800, 1010, 1111 y 3456.
- l. Configurar todos los puertos como troncales de tal forma que solamente las VLANquesehancreado se les permitirá circular a través de estos puertos.
- m. Configurar las siguientes interfaces como puertos de acceso, asignados a las VLAN de la siguiente manera:

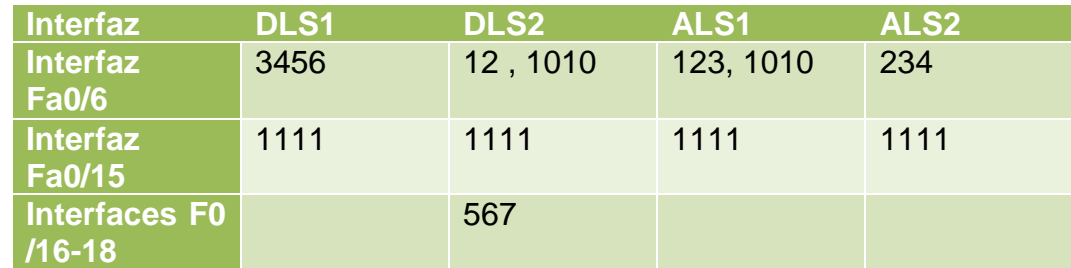

Tabla 2. interfaces de configuración.

- n. Todas las interfaces que no sean utilizadas o asignadas a alguna VLAN deberán ser apagadas.
- o. Configurar SVI en DLS1 y DLS2 como soporte de todas las VLAN y de enrutamientoentrelasVLAN. Utilice la siguiente tabla para las asignaciones de subred:

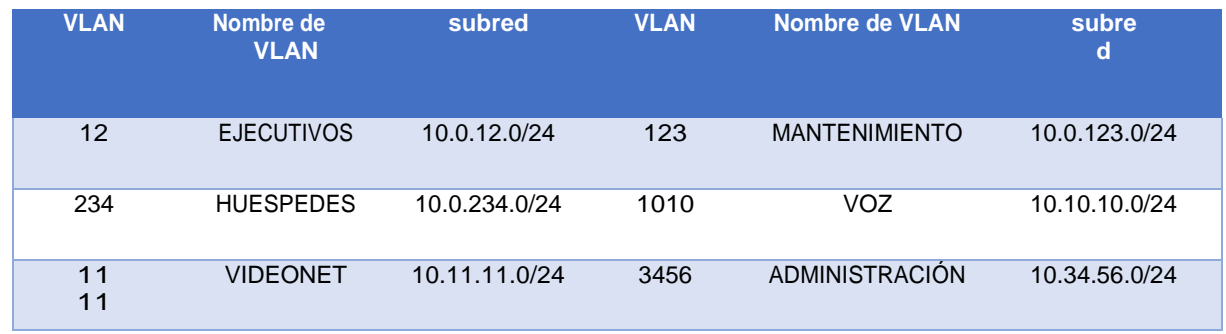

Tabla 3. Asignación de subred.

- DLS1 siempre utilizará la dirección .252 y DLS2 siempre utilizará la dirección .253 para las direcciones IPv4.
- La VLAN 567 en DLS2 no podrá ser soportada para enrutamiento.
- p. Configurar una interfaz Loopback 0 en DLS1 y DLS2. Esta interfaz será configurada con la dirección IP 1.1.1.1/32 en ambos Switch.
- q. Configurar HSRP con interfaz tracking para las VLAN 12, 123, 234, 1010, y 1111
	- 1) Utilizar HSRP versión 2
	- 2) Crear dos grupos HSRP, alineando VLAN 12, 1010, 1111, y 3456 para el primer grupo y las VLAN 123 y 234 para el segundo grupo.
	- 3) DLS1 será elSwitch principal de lasVLAN 12, 1010, 1111, y 3456 y DLS2 será el Switch principal para las VLAN 123 y 234.
	- 4) Utilizar la dirección virtual .254 como la dirección de Standby de todas las VLAN
- r. Configurar DLS1 como un servidor DHCP para las VLAN 12, 123 y 234
	- 1) Excluir las direcciones desde .251 hasta .254 en cada subred
	- 2) Establecer el servidor DNS a 1.1.1.1 para los tres Pool.
- 3) Establecer como default-router las direcciones virtuales HSRP para cada VLAN
- s. Obtener direcciones IPv4 en los host A, B, y D a través de la configuración por DHCP que fue realizada.

#### **Part 2: conectividad de red de prueba y las opciones configuradas.**

- a. Verificar la existencia de las VLAN correctas en todos los switches y la asignación de puertos troncales y de acceso
- b. Verificar que el EtherChannel entre DLS1 y ALS1 está configurado correctamente
- c. Verificar la configuración de Spanning tree entre DLS1 o DLS2 para cada VLAN.
- d. Verificar configuraciones HSRP mediante comandosShow

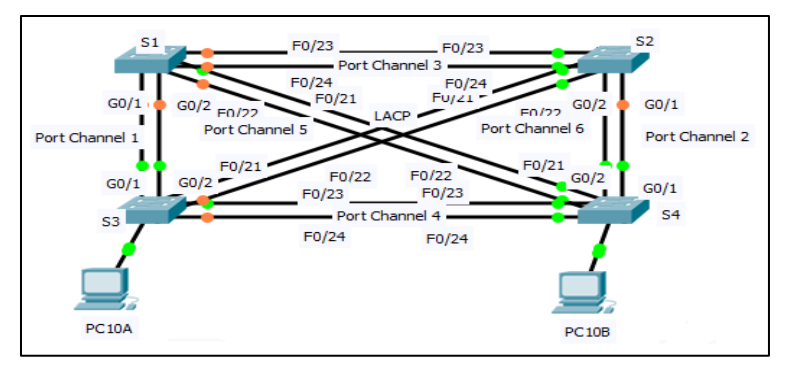

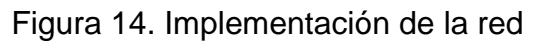

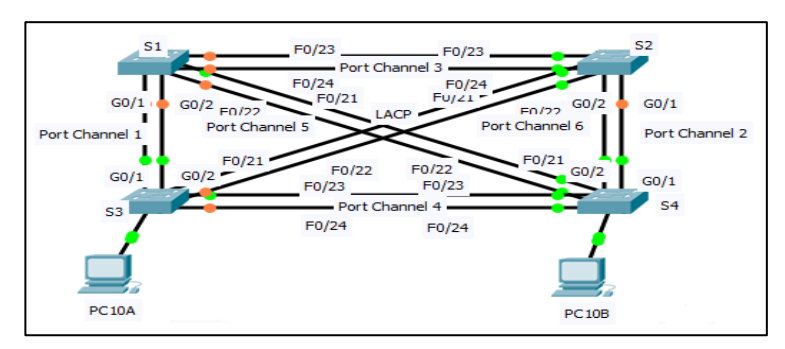

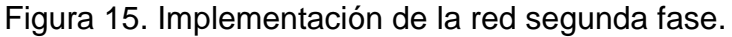

| <b>Addressing Table</b> |            |                   |                    |                        |                                   |
|-------------------------|------------|-------------------|--------------------|------------------------|-----------------------------------|
| <b>Device</b>           | Interface  | <b>IP Address</b> | <b>Subnet Mask</b> | <b>Default Gateway</b> | <b>VLAN</b><br><b>Association</b> |
| R <sub>1</sub>          | G0/0.1     | 192.168.99.1      | 255.255.255.0      | N/A                    | <b>VLAN 99</b>                    |
|                         | G0/0.10    | 192.168.10.1      | 255.255.255.0      | N/A                    | VLAN 10                           |
|                         | G0/0.20    | 192.168.20.1      | 255.255.255.0      | N/A                    | <b>VLAN 20</b>                    |
|                         | S0/0/0     | 209.165.22.222    | 255 255 255 224    | N/A                    | N/A                               |
|                         | S0/0/1     | 192.168.1.1       | 255.255.255.0      | N/A                    | N/A                               |
| R <sub>2</sub>          | G0/0.1     | 192.168.99.2      | 255.255.255.0      | N/A                    | VLAN 99                           |
|                         | G0/0.10    | 192.168.10.2      | 255.255.255.0      | N/A                    | VLAN 10                           |
|                         | G0/0.20    | 192.168.20.2      | 255.255.255.0      | N/A                    | VLAN <sub>20</sub>                |
|                         | S0/0/0     | 192.168.1.2       | 255.255.255.0      | N/A                    | N/A                               |
|                         | S0/0/1     | 209.165.22.190    | 255.255.255.224    | N/A                    | N/A                               |
| <b>ISP</b>              | S0/0/0     | 209.165.22.193    | 255.255.255.224    | N/A                    | N/A                               |
|                         | S0/0/1     | 209.165.22.161    | 255.255.255.224    | N/A                    | N/A                               |
| Web                     | <b>NIC</b> | 64.104.13.130     | 255.255.255.252    | 64.104.13.129          | N/A                               |
| <b>PC10A</b>            | <b>NIC</b> | 192.168.10.101    | 255.255.255.0      | 192.168.10.1           | VLAN 10                           |
| PC <sub>10</sub> B      | <b>NIC</b> | 192.168.10.102    | 255.255.255.0      | 192.168.10.1           | <b>VI_AN 10</b>                   |
| PC <sub>20</sub> A      | <b>NIC</b> | 192.168.20.101    | 255.255.255.0      | 192.168.20.1           | VLAN 20                           |
| PC <sub>20</sub> B      | <b>NIC</b> | 192.168.20.102    | 255 255 255 0      | 192.168.20.1           | VLAN 20                           |

Figura 16. Tabla de enrrutamiento.

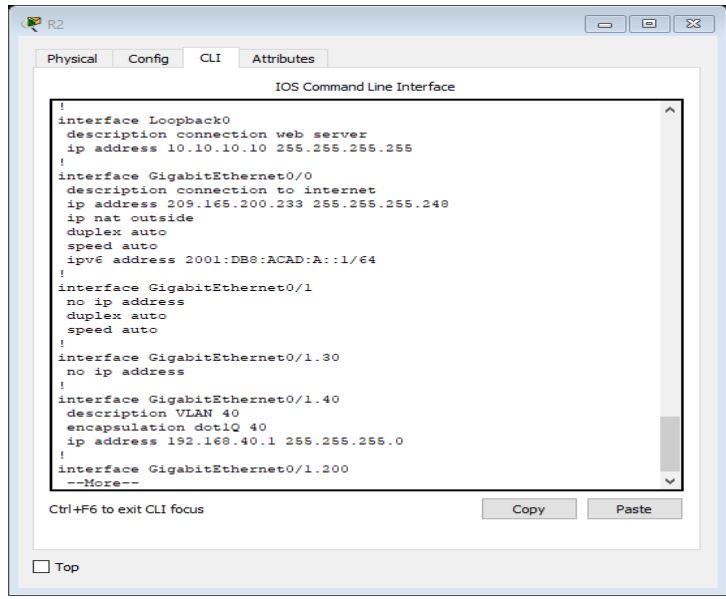

Figura 17. Verificación de interfaces.

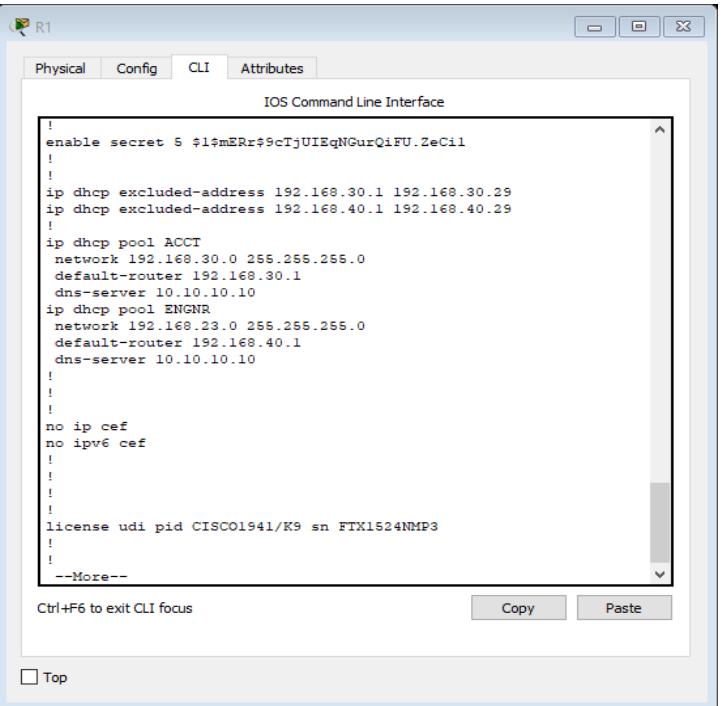

Figura 18. Verificación de asignación.

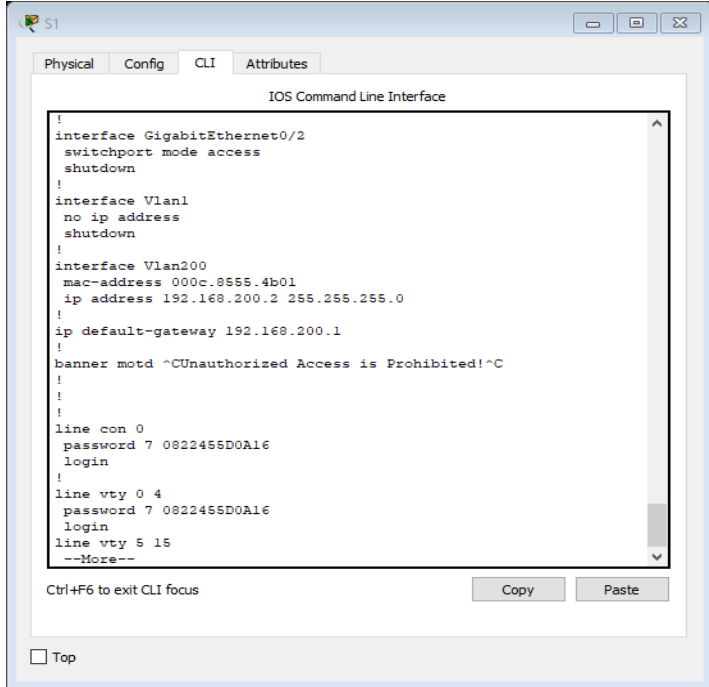

Figura 19. Verificación de interfaces asignación IP.

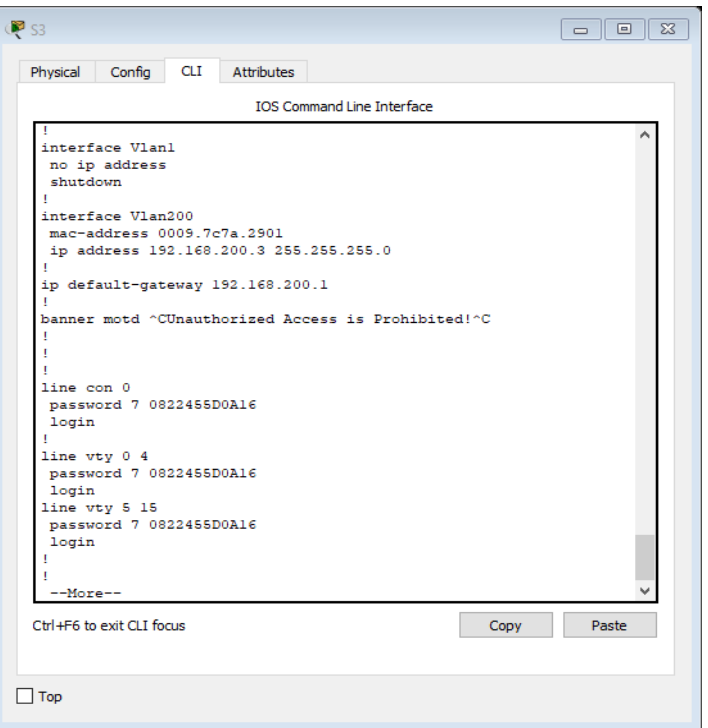

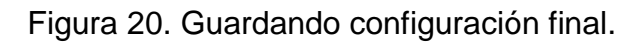

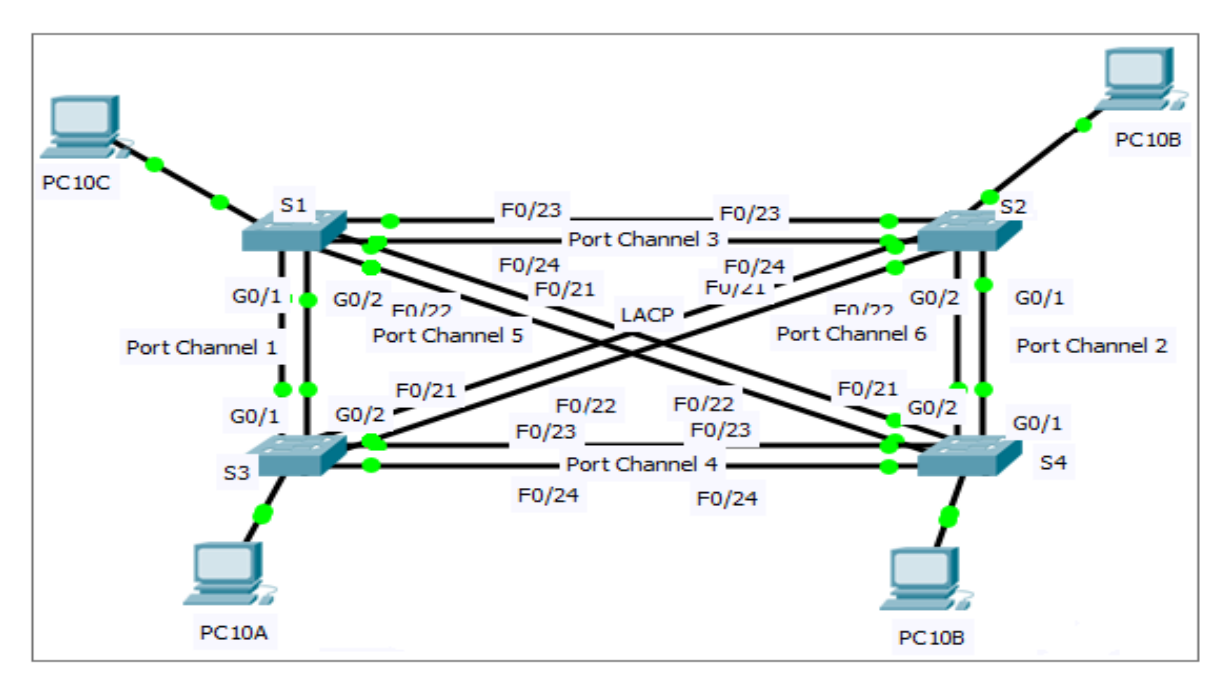

## **RESULTADOS**

Figura 21. Configuración final

## CONCLUSIONES

Beneficios de la VLAN

- $\checkmark$  Seguridad. A los grupos que tienen datos sensibles se les separa del resto de la red, disminuyendo las posibilidades de que ocurran violaciones de información confidencial.
- ✓ Reducción de costos. El ahorro en el costo resulta de la poca necesidad de actualizaciones de red caras y usos más eficientes de enlaces y ancho de banda existente.
- ✓ Mejor rendimiento: la división de las redes planas de Capa 2 en múltiples grupos lógicos de trabajo (dominios de broadcast) reduce el tráfico innecesario en la red y potencia el rendimiento.
- ✓ Mitigación de la tormenta de broadcast. La división de una red en las VLAN reduce el número de dispositivos que pueden participar en una tormenta de broadcast.
- ✓ Mayor eficiencia del personal de TI: las VLAN facilitan el manejo de la red debido a que los usuarios con requerimientos similares de red comparten la misma VLAN.
- ✓ Administración de aplicación o de proyectos más simples: las VLAN agregan dispositivos de red y usuarios para admitir los requerimientos geográficos o comerciales.

### RECOMENDACIONES

- ✓ Para el desarrollo de un diplomado de este grado de complejidad se debe manejar de forma clara y gil conocimientos básicos sobre configuración de redes y software de programación de redes los cuales nos permitirán adquirir más conocimientos.
- ✓ Para el desarrollo de las diferentes actividades o laboratorios prácticos se recomienda que se aumente la realización actividades practicas individuales y grupales.

# BIBLIOGRAFIA

Apreza Méndez, H., Bernal Hidalgo, J. A., & Rodríguez Bravo, A. Segmentación de una red inalámbrica mediante VLAN´ s (Doctoral dissertation).

Hernández Flores, H., Trujano Martínez, L. A., Martínez, F., Manuel, O., & Rodríguez Jacuinde, O. Implementación de grupos de trabajo por medio de vla